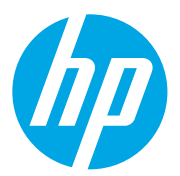

HP LaserJet Managed MFP E72825, E72830, E72835 HP LaserJet Managed MFP E72525, E72530, E72535

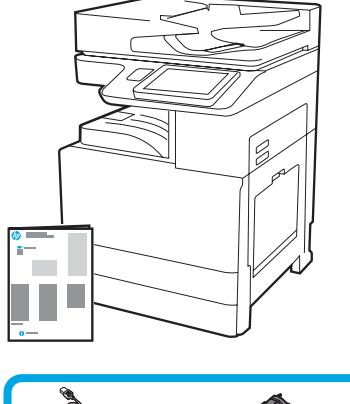

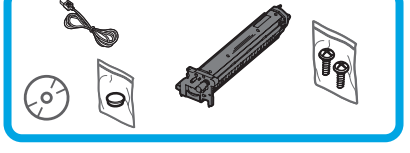

Guía de instalación del motor

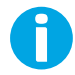

support.hp.com

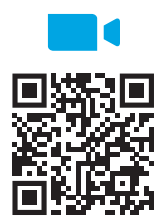

https://www.hp.com/videos/A3install

1

#### Quite el embalaje de la impresora y permita que se adecúe al entorno.

instalación.

HP recomienda ver el video antes de llevar a cabo la

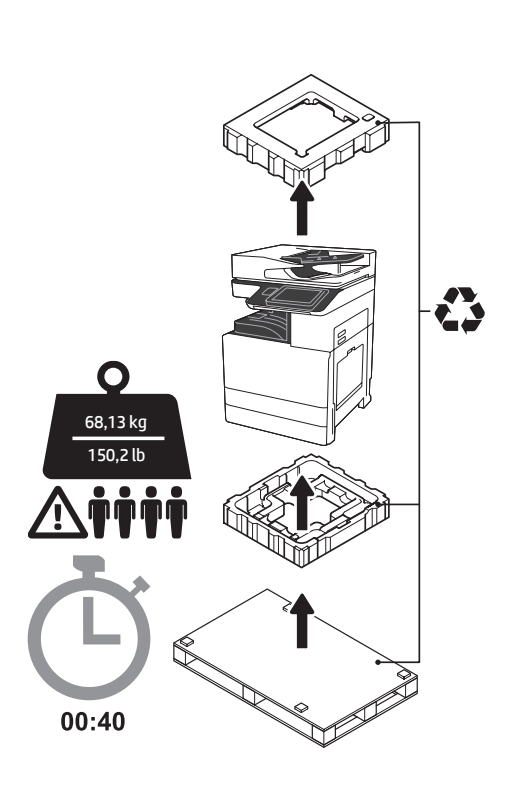

ADVERTENCIA: Asegúrese de que el área de trabajo esté libre de suciedad y el suelo esté seco. PRECAUCIÓN: El conjunto de la impresora es muy pesado. Se necesitan cuatro personas para levantarlo e instalarlo en el alimentador de casete doble (DCF) (Y1F97A), la bandeja de alta capacidad de 2000 hojas (HCI) (Y1F99A) o el soporte (Y1G17A).

PRECAUCIÓN: Antes de encender la impresora, asegúrese de que la habitación y el equipo estén a una temperatura de al menos 15 °C (59 °F). NOTA: Deje la impresora en la tarima de envío hasta que este preparado para instalarla en el DCF, la HCI o el soporte.

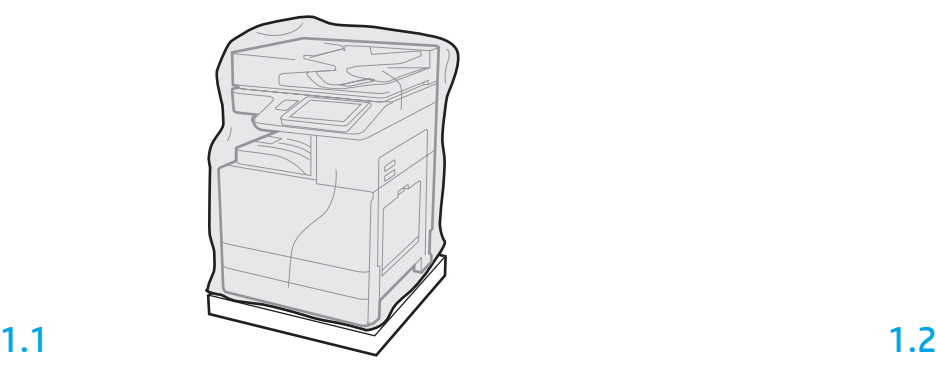

Retire la impresora, el tambor de creación de imágenes, la unidad de recogida de tóner (TCU) y el resto del hardware de la caja. Después de quitar el embalaje de la impresora y los accesorios, permita que se adecúen al entorno durante cuatro horas.

NOTA: Si la impresora y el hardware se almacenaron a una temperatura por debajo de 0 °C (32 °F), es posible que demoren más tiempo en adecuarse al entorno.

PRECAUCIÓN: No retire la cinta de embalaje ni el material de protección hasta que se instale la impresora en el DCF, la HCI o el soporte. (Paso 3.2)

NOTA: El tambor de creación de imágenes se almacena en el área debajo del alimentador automático de documentos.

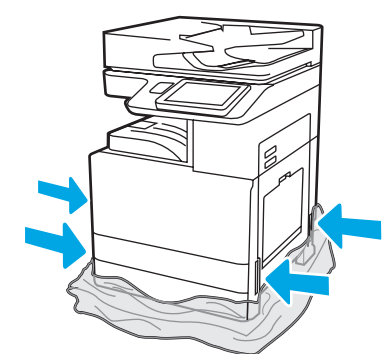

Retire el plástico protector transparente hasta la base de la impresora para acceder a los puntos de levantamiento.

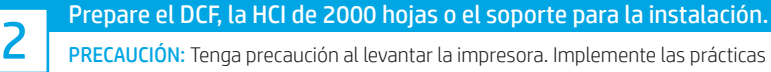

PRECAUCIÓN: Tenga precaución al levantar la impresora. Implemente las prácticas de seguridad adecuadas. IMPORTANTE: Conserve dos tornillos para asegurar la HCI o el soporte.

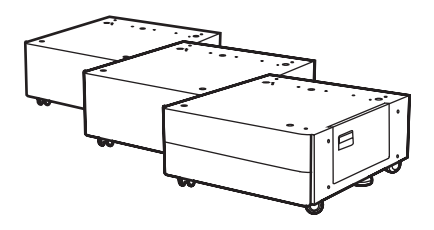

### 2.1

Siga las instrucciones en la caja para desembalar el DCF, la HCI o el soporte.

Si se instalará la grapadora/apiladora (Y1G18A) o el plegador de folletos (Y1G07A), el separador HP LaserJet (Y1G24A) debe instalarse en la parte inferior del DCF, la HCI o el soporte. Si no necesita instalar el separador, vaya al paso 2.7.

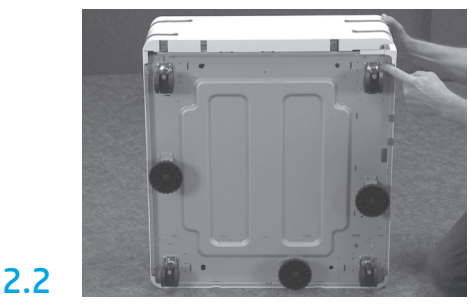

Retire las ruedas, las patas estabilizadoras y los soportes estabilizadores de la parte inferior del DCF, la HCI o el soporte.

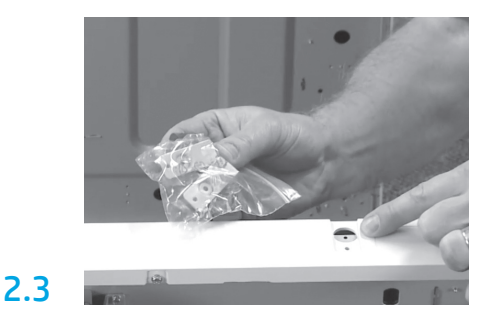

Quite el embalaje del separador HP LaserJet (Y1G24A) y conserve los dos soportes con forma de "L" para ajustar el separador HP LaserJet al DCF, la HCI o el soporte.

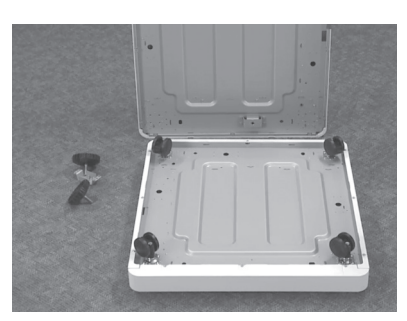

Instale las ruedas en la parte inferior del separador HP LaserJet. Los orificios de los tornillos para las ruedas están taladrados previamente.

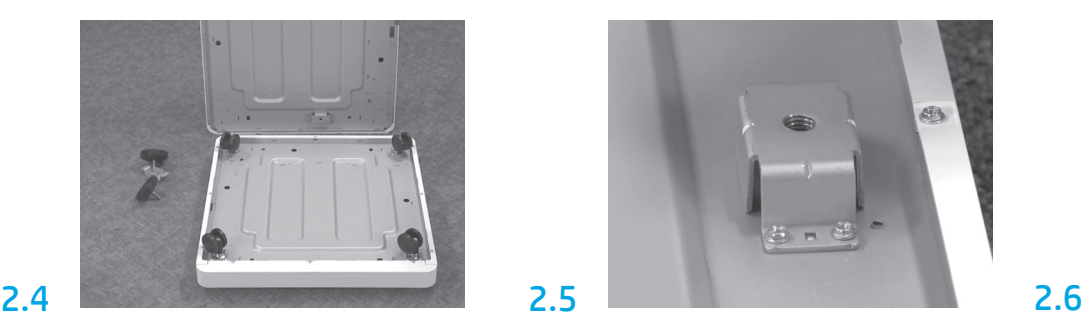

Con un destornillador manual, instale los soportes estabilizadores en la parte inferior del separador HP LaserJet. Coloque las patas estabilizadoras en cada soporte.

NOTA: Los cuatro orificios de los tornillos para cada soporte estabilizador no están taladrados previamente. Deberá presionar con fuerza para colocar cada tornillo.

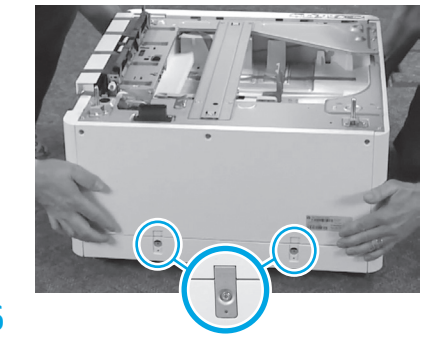

Alinee y levante el DCF, la HCI o el soporte sobre el separador HP LaserJet. Instale dos soportes con forma de "L" y los tornillos.

2.7 Ubique el DCF, la HCI o el soporte cerca de la impresora. ADVERTENCIA: Asegúrese de que el área de trabajo esté libre de suciedad y el suelo esté seco. NOTA: Si lo desea, baje los estabilizadores para evitar que la impresora se mueva.

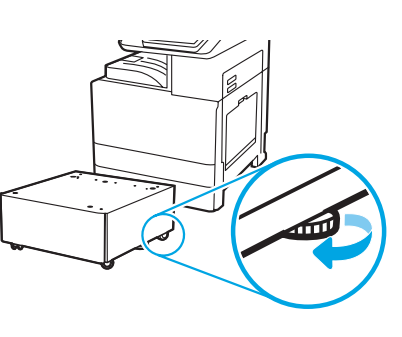

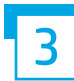

Instale la impresora en el DCF, la HCI de 2000 hojas o el soporte.

# 3.1

Para levantar la unidad, coloque las dos manijas reutilizables de color negro en las sujeciones del lateral izquierdo de la impresora (número 1). Abra las dos barras de elevación en el lateral derecho de la impresora (número 2). NOTA: Se recomienda usar las manijas para levantar la impresora. Estas no están incluidas con la impresora (conjunto de manijas: JC82-00538A).

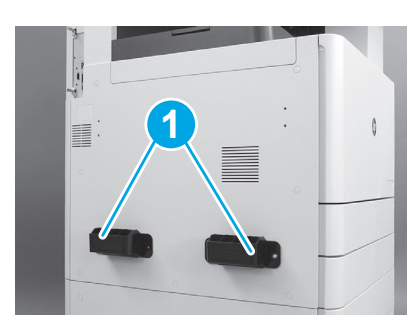

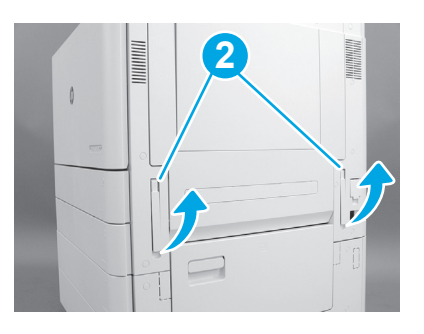

# 3.2

4

Levante con cuidado el conjunto de la impresora. Alinee la impresora con los pasadores y conectores de alineación del accesorio. Baje suavemente la impresora sobre el accesorio.

PRECAUCIÓN: El conjunto de la impresora es muy pesado. Se necesitan cuatro personas para levantarlo e instalarlo en el DCF, la HCI o el soporte. NOTA: Abra todas las puertas y las bandejas de la impresora y compruebe si hay cinta de embalaje u otros materiales de protección. Retire la cinta de embalaje y los materiales de protección.

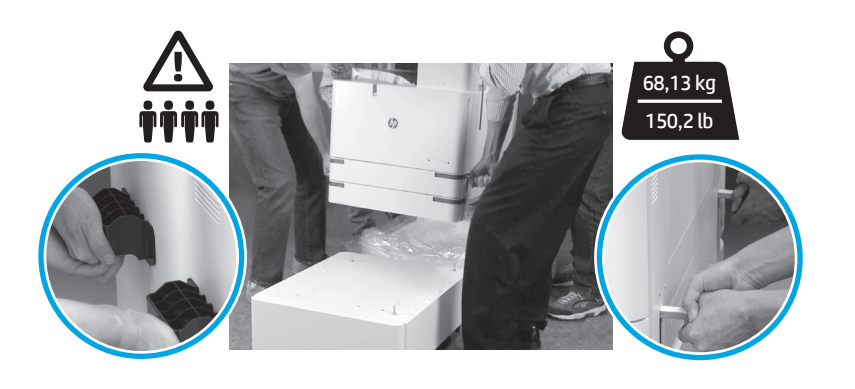

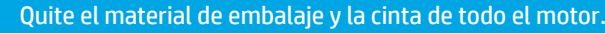

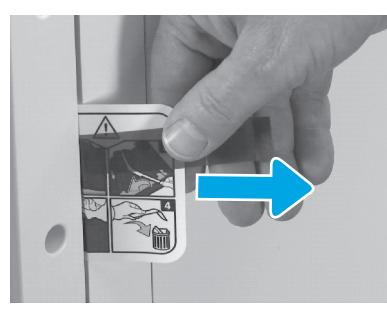

Consulte las instrucciones en la etiqueta de envío en la puerta derecha.

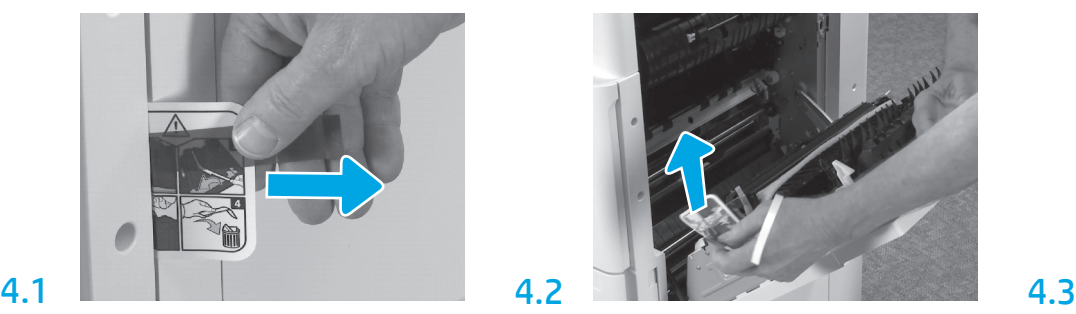

Abra la puerta derecha y, luego, retire la etiqueta de envío que lo dirige al área de transferencia.

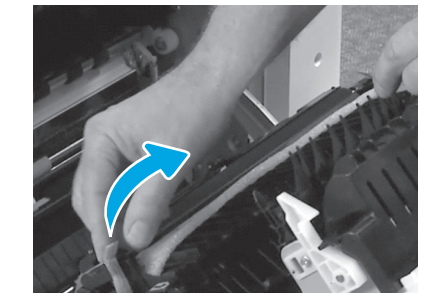

Retire con cuidado la cinta de sujeción situada en la parte delantera de la unidad de transferencia.

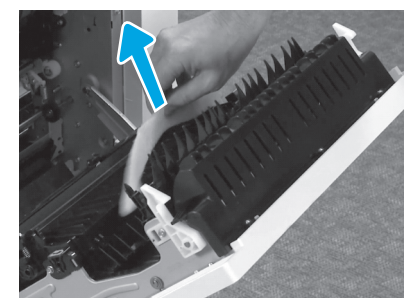

Retire el material de embalaje de poliestireno. Retire con cuidado la cinta de sujeción situada

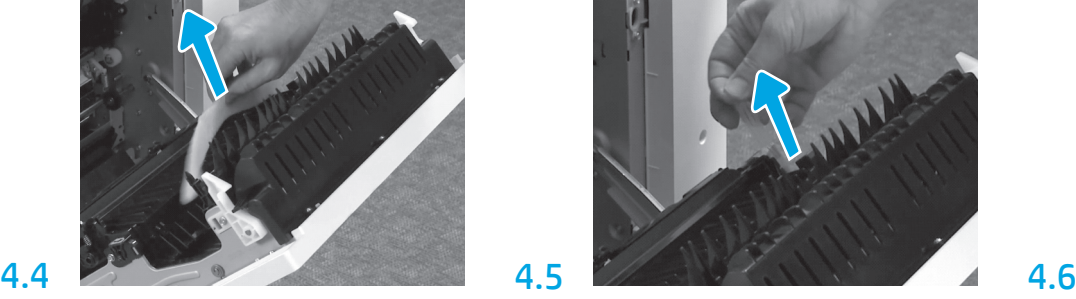

en la parte trasera de la unidad de transferencia.

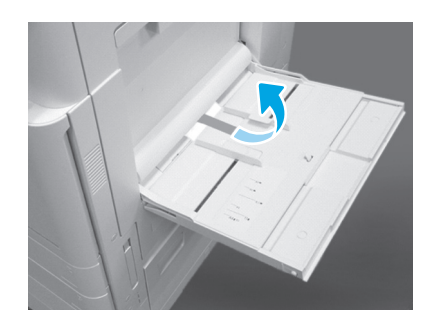

Abra la bandeja 1 en el lateral derecho de la impresora y, luego, retire la espuma que se encuentra en el área del rodillo de recogida.

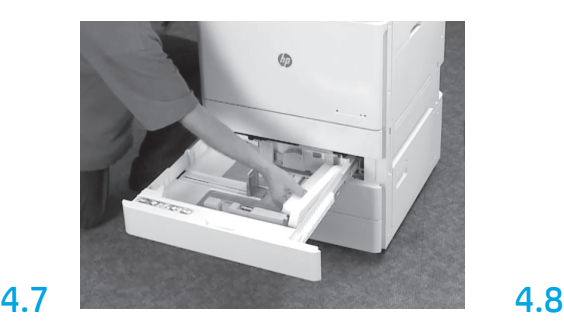

Abra las bandejas 2 y 3 y retire toda la cinta y el material de embalaje de poliestireno.

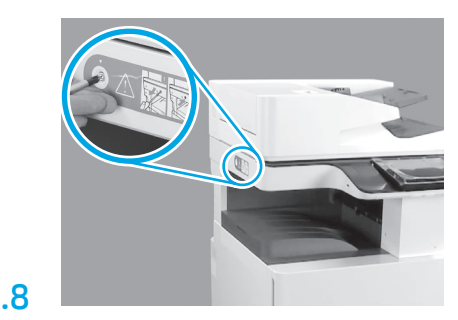

Retire el tornillo de bloqueo del escáner y la etiqueta roja en el lateral izquierdo de la impresora. ADVERTENCIA: El tornillo de bloqueo del escáner debe quitarse antes de encender la impresora.

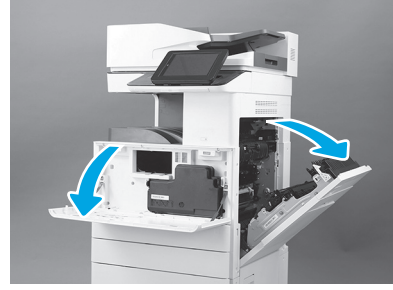

Abra la puerta delantera y la derecha. NOTA: Mantenga la puerta abierta hasta que se hayan instalado el cartucho de tóner, el tambor de creación de imágenes y la unidad de recogida de tóner (TCU).

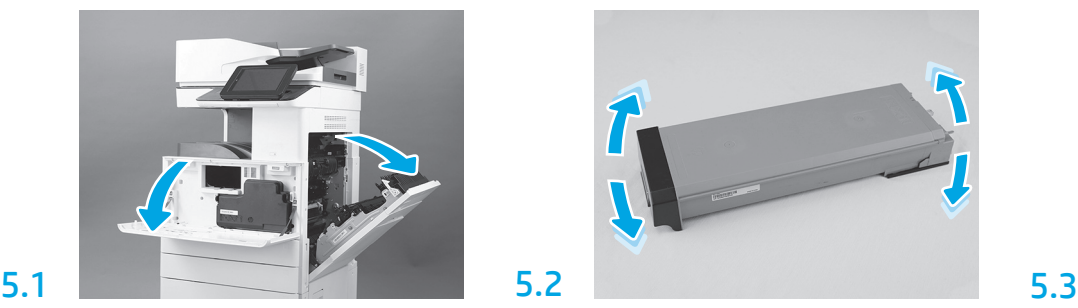

Retire el embalaje del cartucho de tóner. Agite el cartucho de lado a lado (cinco veces) para distribuir el tóner en todo el cartucho.

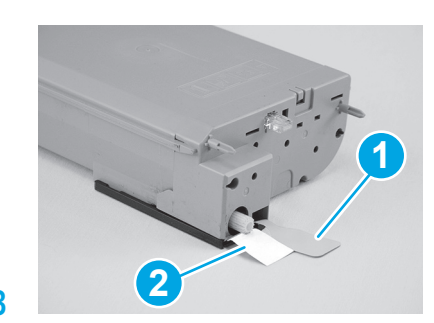

Retire dos sellos de la parte inferior y la parte trasera del cartucho de tóner. Tire hacia abajo para quitar el sello en la parte inferior del cartucho (número 1). Tire hacia fuera para quitar el sello en la parte trasera del cartucho (número 2).

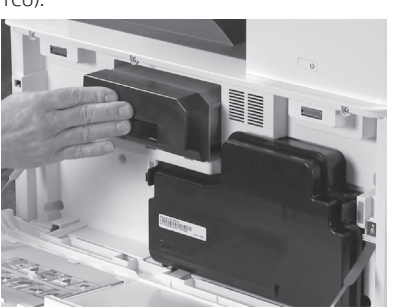

**5.4** Instale el cartucho de tóner.

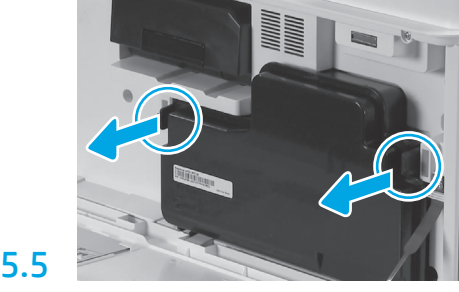

Empuje los pestillos a ambos lados de la TCU y, luego, retire la TCU.

# 6

#### Instale la unidad de creación de imágenes.

PRECAUCIÓN: No abra el paquete de la unidad de creación de imágenes hasta que esté listo para instalarla. Exponer el tambor de creación de imágenes durante un tiempo prolongado a la luz puede dañar el tambor y provocar problemas en la calidad de imagen.

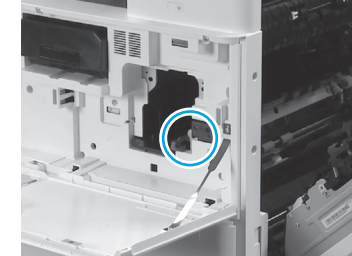

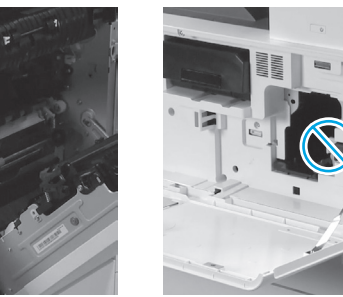

6.1

Asegúrese de que la puerta delantera y la puerta derecha estén abiertas. La puerta derecha retrae la palanca de bloqueo. Esto permite que se pueda instalar la unidad de creación de imágenes.

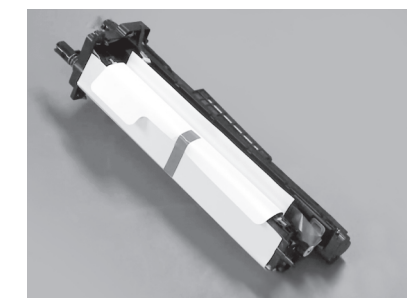

Retire el material de embalaje de poliestireno y la bolsa plástica de la unidad de creación de imágenes.

6.2

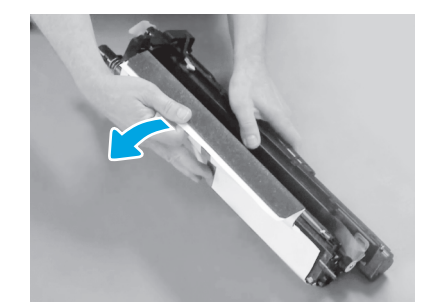

Retire la cubierta protectora blanca. No toque la superficie del tambor.

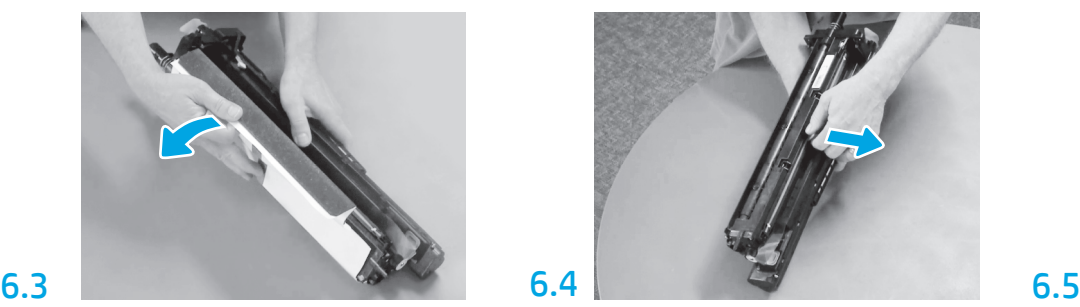

Tire recto para retirar el bloqueo de transporte del rodillo de carga naranja.

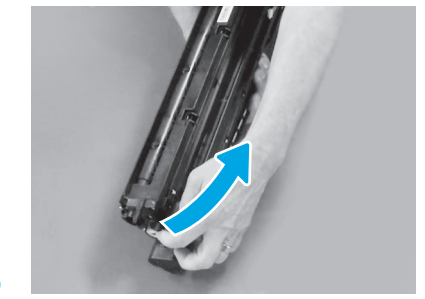

Retire la pestaña azul y la cinta del área de ventilación de la unidad de creación de imágenes.

5

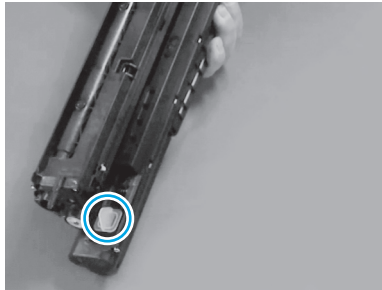

Retire la clavija naranja de la unidad de creación de imágenes. Ajuste un tornillo moleteado.

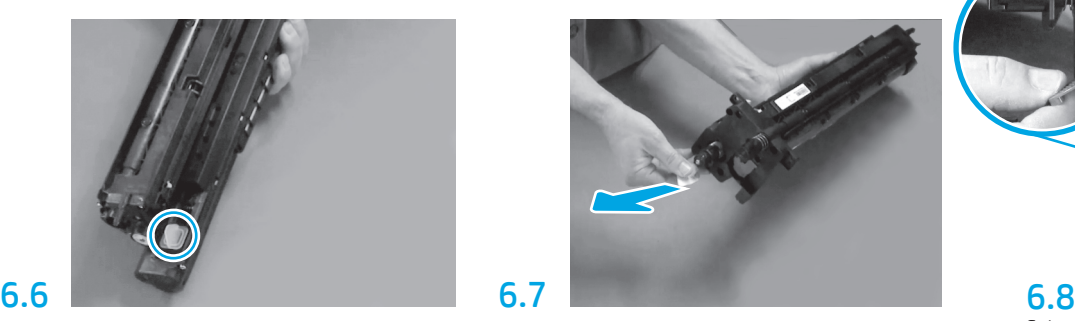

Tire recto de la pestaña roja con forma de flecha para retirar el precinto de la parte delantera de la unidad de creación de imágenes.

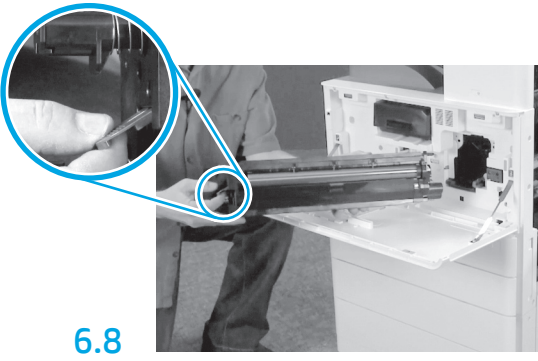

Sujete la unidad de creación de imágenes con una mano en la parte inferior y la otra mano en la manija gris de la parte delantera.

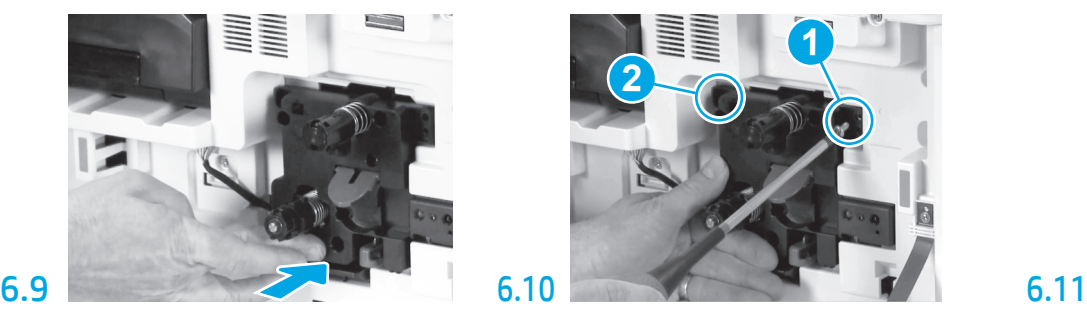

Deslice la unidad de creación de imágenes en el dispositivo.

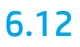

Pase el cable a través del canal, entre la unidad de creación de imágenes y el conector y, luego, cierre la puerta derecha. NOTA: La palanca de bloqueo se deslizará en su lugar para evitar que se pueda retirar la unidad de creación de imágenes cuando la puerta derecha esté cerrada.

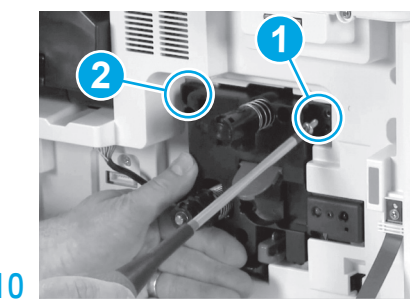

Presione y mantenga presionada la unidad de creación de imágenes en su lugar a fin de colocar el primer tornillo (número 1) y ajustar la unidad de creación de imágenes. Instale el segundo tornillo (número 2).

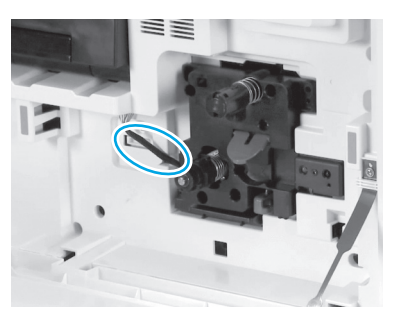

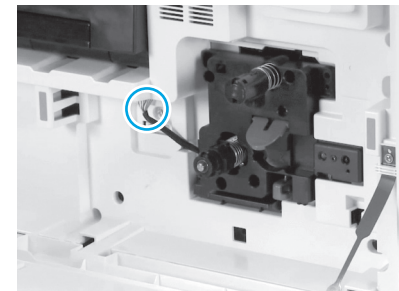

#### Enchufe el conector de la unidad de creación de imágenes al conector del motor. NOTA: Asegúrese de que el conector se sitúe correctamente en su lugar.

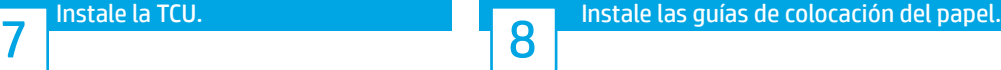

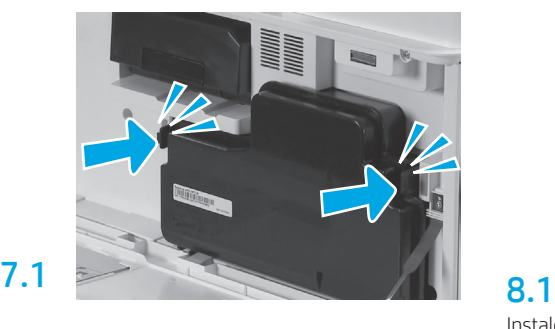

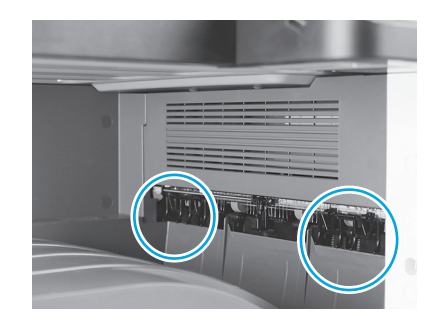

Instale las guías de colocación de papel en dos ubicaciones en la primera salida.

#### Cargue papel en la bandeja 2.

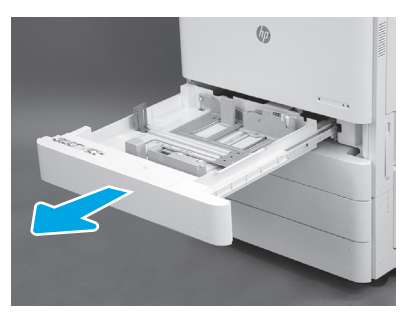

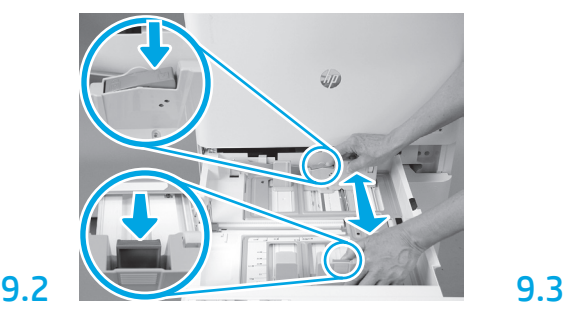

Presione la lengüeta azul en la parte trasera de la bandeja. Al mismo tiempo, apriete la lengüeta azul en la parte delantera de la bandeja y deslícela para ajustarla al largo adecuado del papel. Ambas lengüetas cuentan con un resorte y se trabarán en su lugar una vez que las suelte.

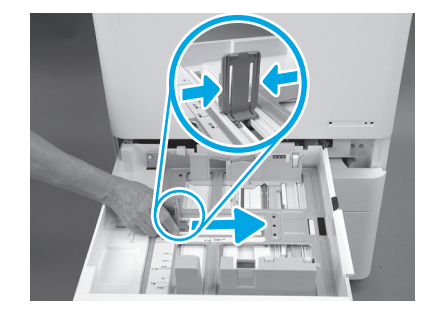

Apriete las lengüetas laterales y deslícelas para ajustarlas al ancho del papel.

9.4 Cargue el papel. NOTA: El papel tamaño A4 o Carta se debe cargar con el borde más largo del papel hacia la derecha, como se muestra.

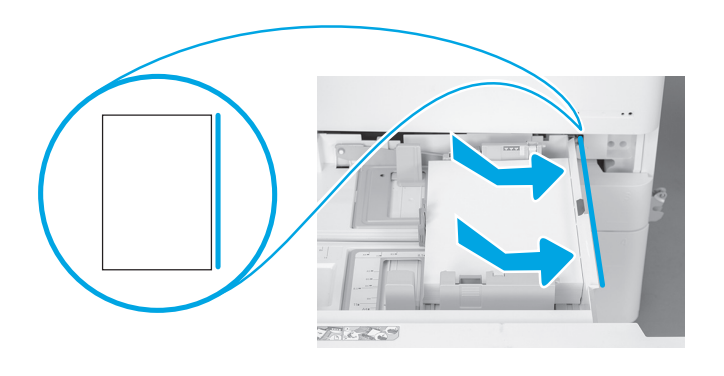

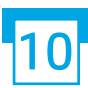

9.1

9

#### Inicialice la impresora.

PRECAUCIÓN: No conecte el cable de red en este momento.

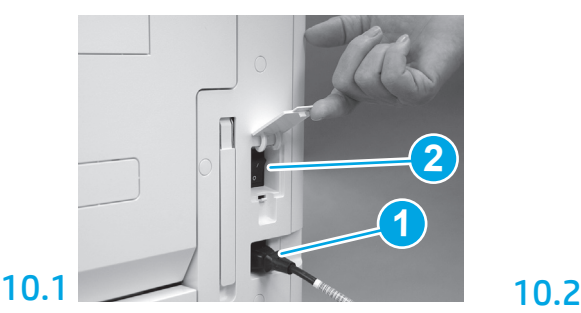

Conecte el cable de alimentación a la impresora y a una toma de corriente (número 1). IMPORTANTE: Utilice el interruptor de alimentación de la impresora para encenderla (número 2).

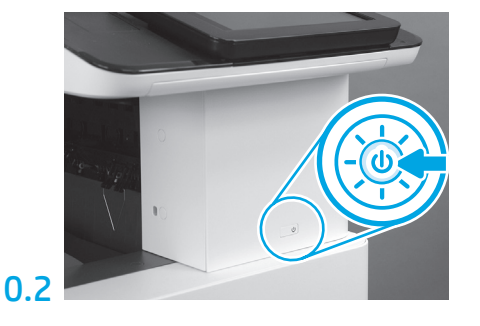

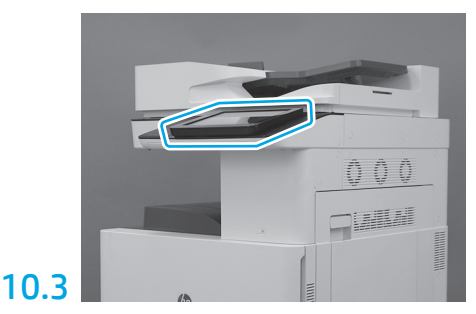

Siga las instrucciones en el panel de control para configurar el país/la región, el idioma, la fecha y las configuraciones de hora.

NOTA: Aguarde entre 5 y 10 minutos hasta que la impresora complete automáticamente el proceso de inicialización.

## 10.4

Imprima una página de configuración para asegurarse de que la impresora funciona correctamente. NOTA: Escriba el número "1" en la página para indicar que esa página se imprimió luego de la primera inicialización.

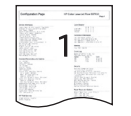

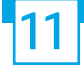

#### Lista de verificación de la configuración de diferenciación de última etapa (LPDC) (automática).

PRECAUCIÓN: El procedimiento de LPDC lo debe llevar a cabo una persona cualificada durante el proceso de instalación, preparación o configuración del dispositivo.

NOTA: Si no hay una conexión a Internet disponible o el proceso de LPDC no se puede realizar a través de la conexión de red, se puede descargar la licencia de velocidad en la unidad flash USB y, luego, realizar la instalación manualmente. Vaya al paso 12.

NOTA: Aguarde entre 24 y 48 horas desde el momento en que se envía la unidad hasta que la licencia está disponible en la nube. No se puede configurar la velocidad hasta que la licencia esté disponible en la nube.

PRECAUCIÓN: Asegúrese de que solo el cable de alimentación esté conectado. No conecte el cable de red hasta que se le indique.

- Utilice el interruptor de alimentación de la impresora para encenderla. Aguarde hasta que se abra el asistente de configuración y, luego, configure cada ajuste.
- Permita que la impresora finalice la inicialización y las comunicaciones internas.

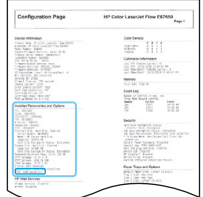

• Imprima una página de configuración para asegurarse de que la impresora funcione adecuadamente. Compruebe que el firmware esté actualizado correctamente. Verifique que el estado del LPDC sea "Not configured (XX, XX, XX)" (Sin configurar [XX, XX, XX]).

PRECAUCIÓN: No omita el siguiente paso.

#### • Actualice manualmente el firmware de la impresora mediante la unidad flash USB. No conecte el cable de red.

PRECAUCIÓN: Asegúrese de que todos los accesorios estén instalados antes de actualizar el firmware. Esta es la única forma de actualizar el firmware en los accesorios. Es posible que los accesorios no se actualicen automáticamente si se conectan después.

- Espere a que la impresora finalice el proceso de actualización de firmware. La impresora se reiniciará automáticamente varias veces (puede demorar hasta 30 minutos en finalizar). Tenga paciencia y no interrumpa el proceso de actualización del firmware.
- Después de que la impresora haya pasado al estado Preparada, espere entre 2 y 5 minutos para permitir que el firmware de la impresora termine de copiar el firmware en todos los PCA.
- Imprima una página de configuración y asegúrese de que el firmware se haya actualizado correctamente. Verifique que el estado del LPDC sea "Not configured (XX, XX, XX)" (Sin configurar [XX, XX, XX]).
- Pulse el botón de alimentación  $\bigcup$  en la parte frontal de la impresora y, a continuación, apague el interruptor de alimentación que se encuentra al lado del cable de alimentación.

NOTA: La velocidad de la impresora no se puede cambiar después de que estableció mediante la licencia LPDC. El número de serie de la impresora tiene asignada la configuración de velocidad solicitada por el cliente y se ubica en el sitio de activación de licencia del HPI, que se encuentra en la nube.

- Conecte el cable de red a la impresora.
- $\bullet$  Encienda el interruptor de alimentación principal, que se ubica cerca del cable de alimentación, y presione el botón de encendido  $\bigcup$  en la parte frontal de la impresora. Aguarde hasta que la impresora esté en estado Preparada.
- Asegúrese de que la impresora tiene una dirección IP válida y una conexión estable a Internet. Es posible que sea necesario configurar un servidor proxy en este momento en el EWS o introducirlo directamente en el menú del panel de control.

• Espere a que el proceso LPDC se inicie automáticamente. Esto ocurrirá en el transcurso de los siguientes 10 minutos con conexión estable a Internet. NOTA: La impresora se reiniciará después de que se complete el proceso de LPDC y el asistente de configuración de la impresora se inicie.

• Cuando se abra el asistente de configuración, configure nuevamente cada uno de los ajustes.

• Aguarde al menos 5 minutos luego de que la impresora esté en estado Preparada para permitir que el proceso del LPDC se complete. PRECAUCIÓN: No encienda la impresora durante este periodo.

• Imprima otra página de configuración y asegúrese de que el LPDC esté configurado con la velocidad de licencia correcta. Además, compruebe que el número de modelo de la impresora sea correcto.

El modelo de producto de la impresora cambiará al número de modelo solicitado. En el estado LPDC, el primer número entre paréntesis (x) puede ser (0, 1 o 2). 0 es la velocidad más lenta, 1 es la velocidad media y 2 es la velocidad máxima. Esto confirma que el proceso de LPDC está completo.

NOTA: Si la instalación automática falla, si no hay una conexión a Internet disponible o el proceso de LPDC no se puede realizar a través de la conexión de red, se puede descargar la licencia de velocidad en la unidad flash USB y, luego, realizar la instalación manualmente.

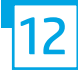

#### 12 Lista de verificación de la configuración de diferenciación de última etapa (LPDC) (manual con una unidad flash USB).

- Asegúrese de que el cable de red esté desconectado de la impresora.
- $\cdot$  Encienda el interruptor de alimentación principal, que se ubica cerca del cable de alimentación, y presione el botón de encendido  $\bigcirc$  en la parte frontal de la impresora para encenderla.
- Descargue la licencia de velocidad en la unidad flash USB.
- En un equipo con conexión a Internet, abra un navegador y vaya al sitio de activación de HP Jet Advantage Management (JAM): https://activation.jamanagement.hp.com
- Seleccione el país/la región.
- Seleccione ACCEDER en el Partner First Portal.
- Escriba las credenciales de inicio de sesión de HP Passport, la ID de usuario y la contraseña.
- Seleccione Managed Print Specialist (Experto en impresión Managed).
- Seleccione Technical Support (Soporte técnico).
- Seleccione Activate License (Activar licencia).
- Busque la licencia.
- Escriba el número de serie y el número de producto de la impresora.
- Seleccione Submit (Enviar).

• Presione el botón Get License (Obtener licencia) junto al número de serie del dispositivo para descargar el archivo de la licencia LPDC. NOTA: Si no se encuentra la licencia, póngase en contacto con el distribuidor para asegurarse de que HP haya enviado la información para crear la licencia. Una vez que HP haya creado la licencia, deberá aguardar entre 24 y 48 horas para que la licencia esté disponible en la nube. PRECAUCIÓN: Las licencias se deben almacenar en el directorio raíz de la unidad USB con el nombre de archivo especificado.

- Guarde el archivo en el directorio raíz de la unidad flash USB formateado a FAT32.
- Con la impresora en estado Preparada, inserte la unidad flash USB en el puerto USB directo de la impresora (formateador o USB del HIP).
- Asegúrese de que el panel de control reconozca que se conectó una unidad flash USB (se mostrará un mensaje rápidamente en el panel de control). Luego, presione el botón de encendido  $\bigcup$  en el frente de la impresora para apagarla.
- Presione el botón de encendido  $\bigoplus$  en el frente de la impresora y aguarde hasta que la impresora esté en estado Preparada. NOTA: Si no se detecta la unidad flash USB, retírela, apague la impresora, vuelva a insertar la unidad flash USB y, por último, encienda la impresora.
- Espere a que el proceso LPDC se inicie automáticamente. Esto ocurrirá en el transcurso de los siguientes 10 minutos con conexión estable a Internet. NOTA: La impresora se reiniciará después de que se complete el proceso de LPDC y el asistente de configuración de la impresora se inicie.
- Cuando se abra el asistente de configuración, configure nuevamente cada uno de los ajustes.
- Aguarde al menos 5 minutos luego de que la impresora esté en estado Preparada para permitir que el proceso del LPDC se complete. PRECAUCIÓN: No encienda la impresora durante este periodo.
- Imprima otra página de configuración y asegúrese de que el LPDC esté configurado con la velocidad de licencia correcta. Además, compruebe que el número de modelo de la impresora sea correcto.

El modelo de producto de la impresora cambiará al número de modelo solicitado. En el estado LPDC, el primer número entre paréntesis (x) puede ser (0, 1 o 2). 0 es la velocidad más lenta, 1 es la velocidad media y 2 es la velocidad máxima. Esto confirma que el proceso de LPDC está completo.

#### • Conecte el cable de red.

NOTA: Si la transferencia manual de la licencia falla, póngase en contacto con su distribuidor para obtener asistencia.

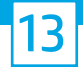

NOTA: La placa de identificación del modelo se incluye en la caja grande junto con el CD, el cable de alimentación, las etiquetas de las bandejas y otros elementos.

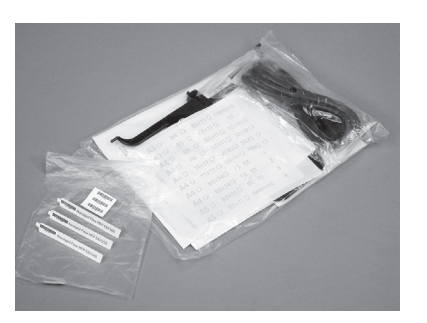

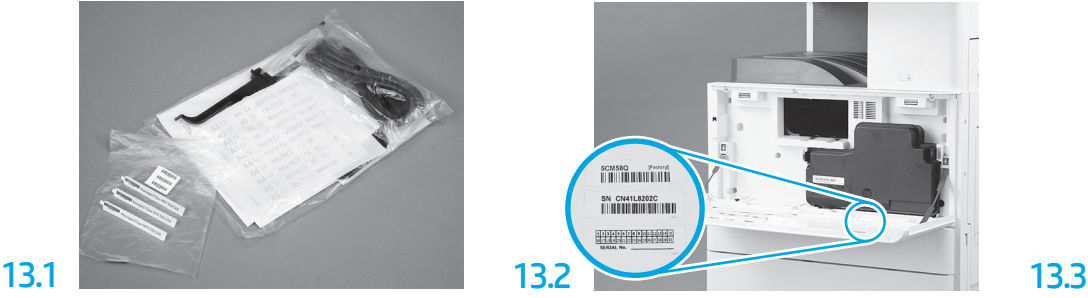

Identifique el código de barras que coincida con la placa de identificación del modelo e instale la nueva etiqueta del código de barras en la parte interna de la cubierta frontal de la impresora.

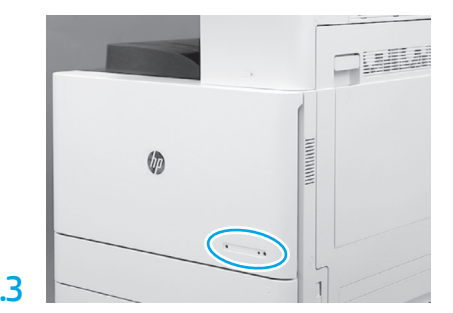

Instale la placa de identificación del modelo.

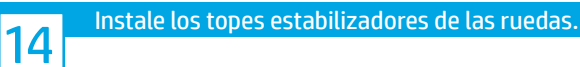

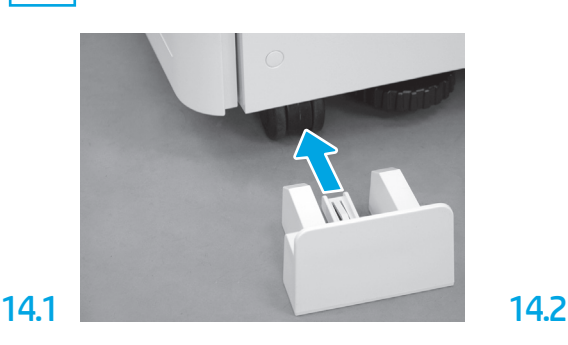

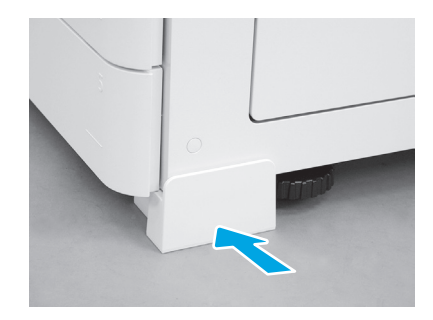

© Copyright 2020 HP Development Company, L.P. www.hp.com

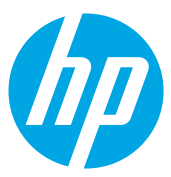